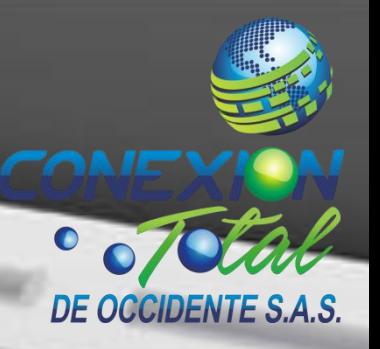

# CAMBIA EL NOMBRE CONTRASEÑA DE TU RED WIFI

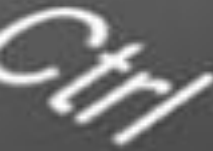

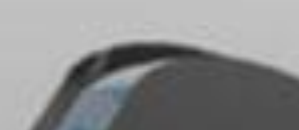

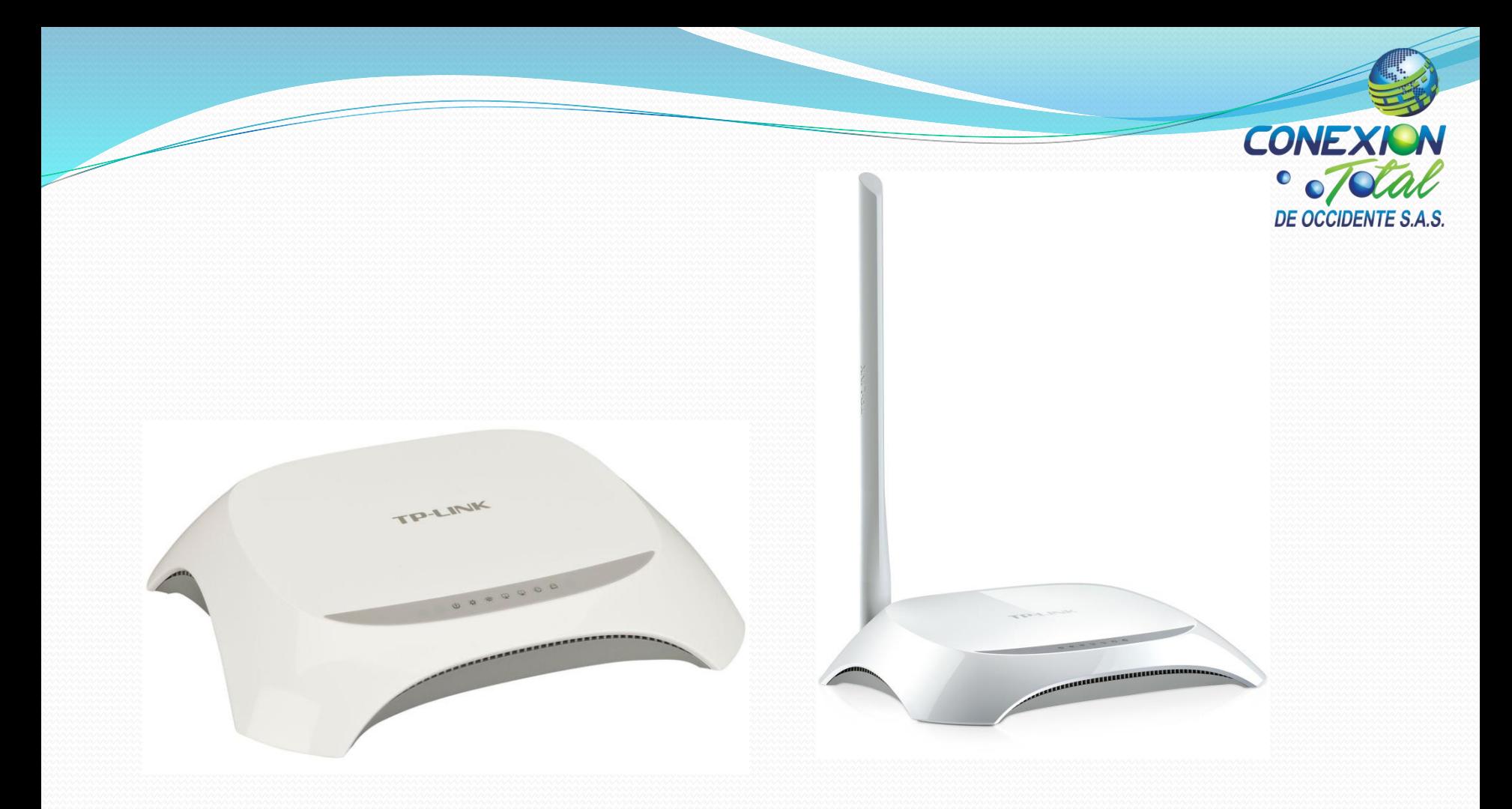

Si tienes un router como este, aquí te enseñamos a realizar el cambio de nombre y contraseña de tu red Wifi fácilmente.

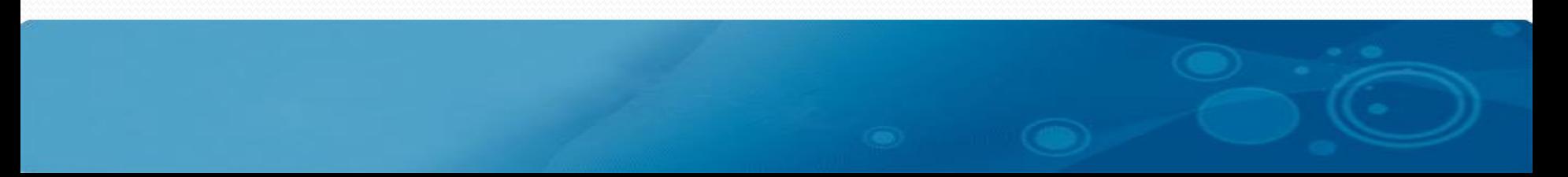

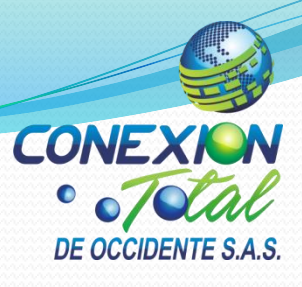

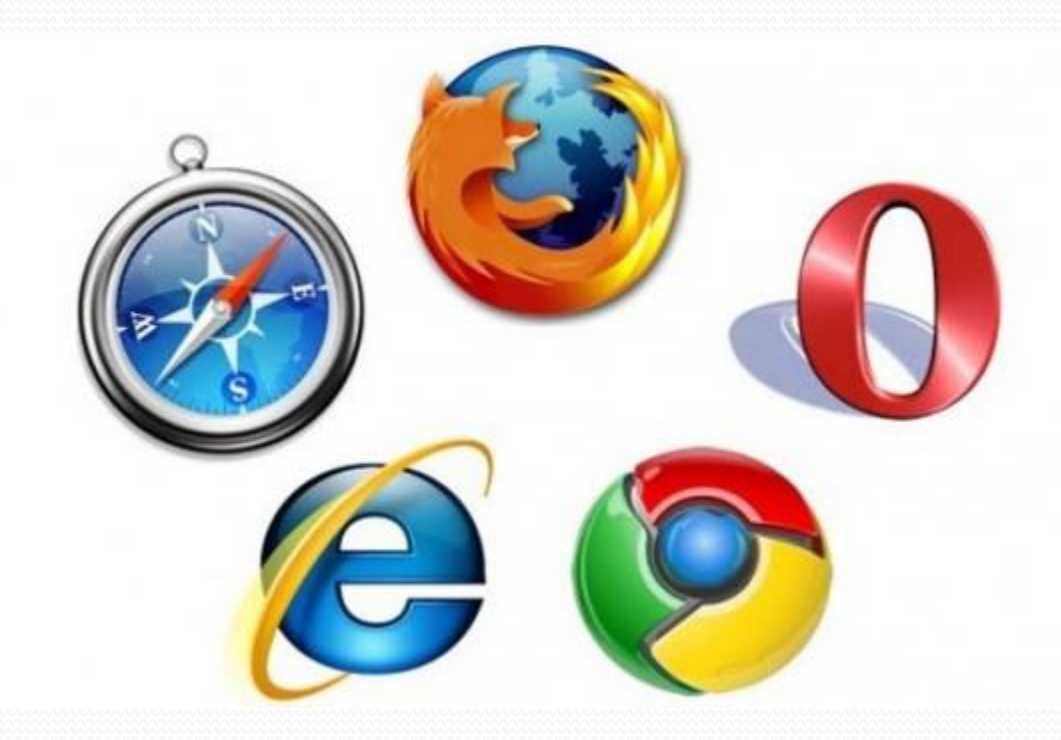

## 1. Inicia un explorador de tu computador

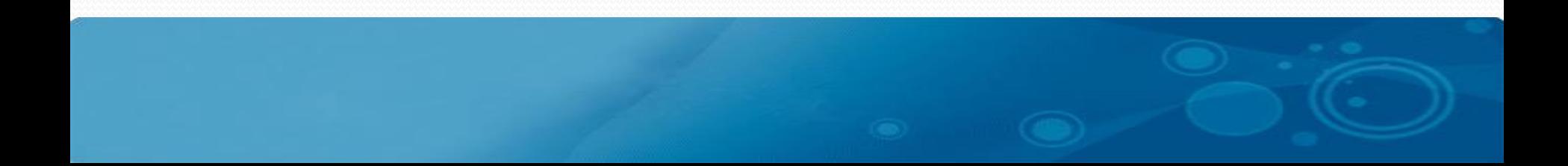

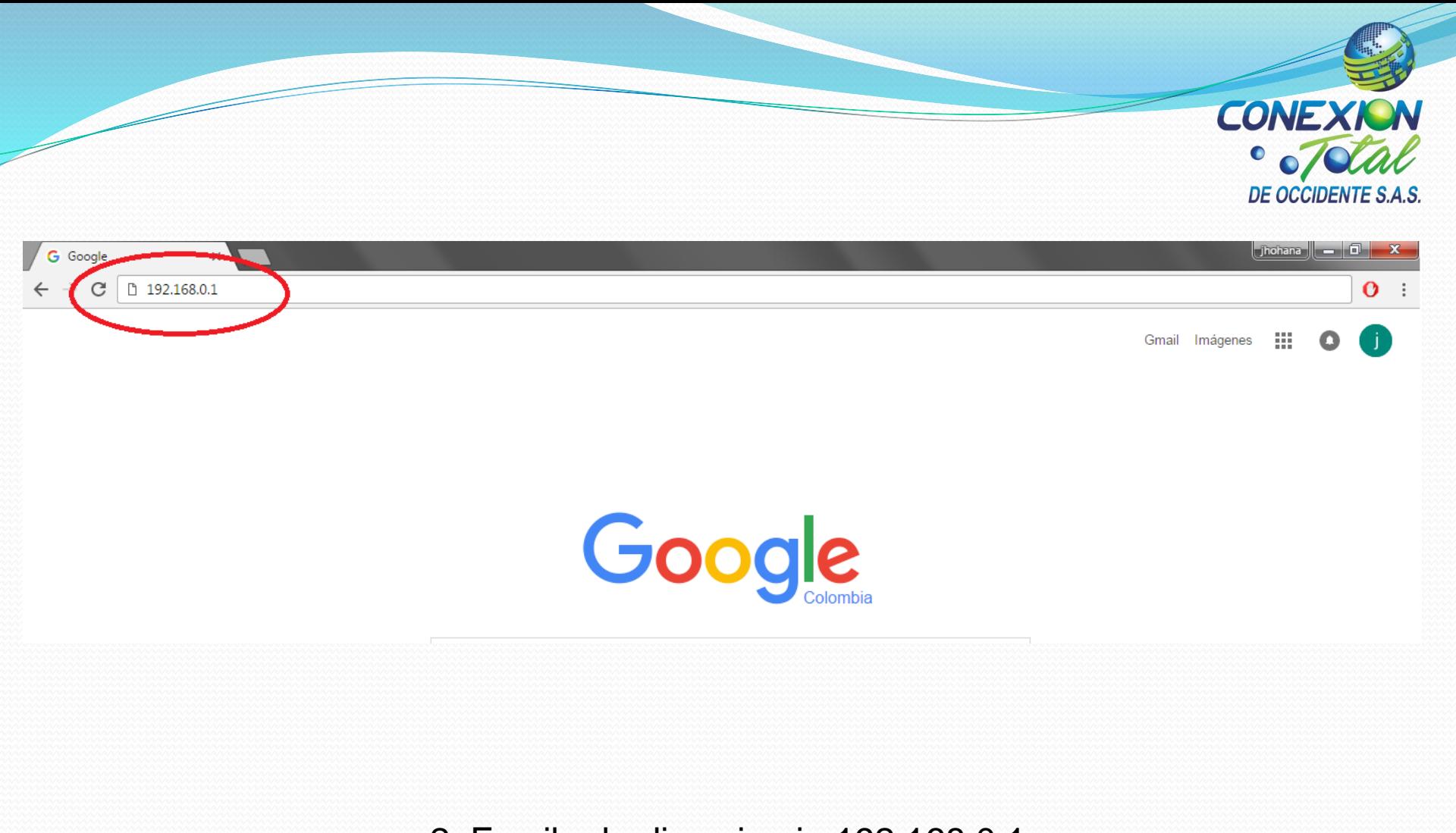

2. Escribe la direccion ip 192.168.0.1

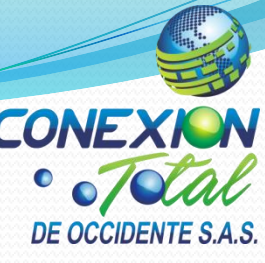

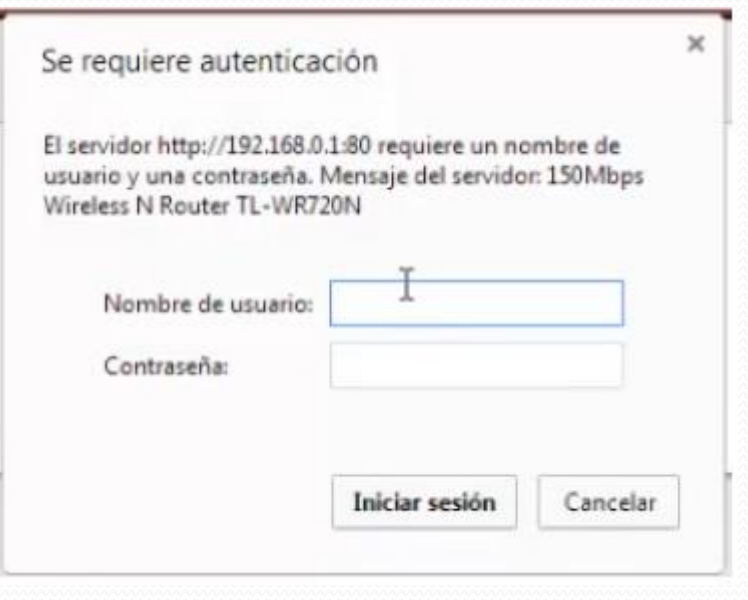

Z

# 3. Escribe (usuario: admin) y (contraseña: admin)

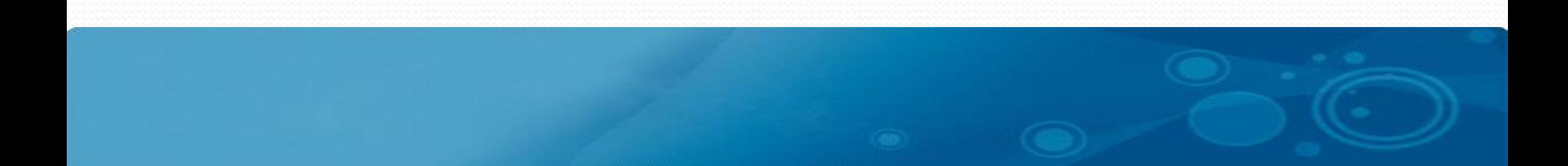

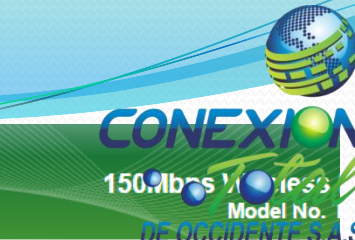

#### **TP-LINK®**

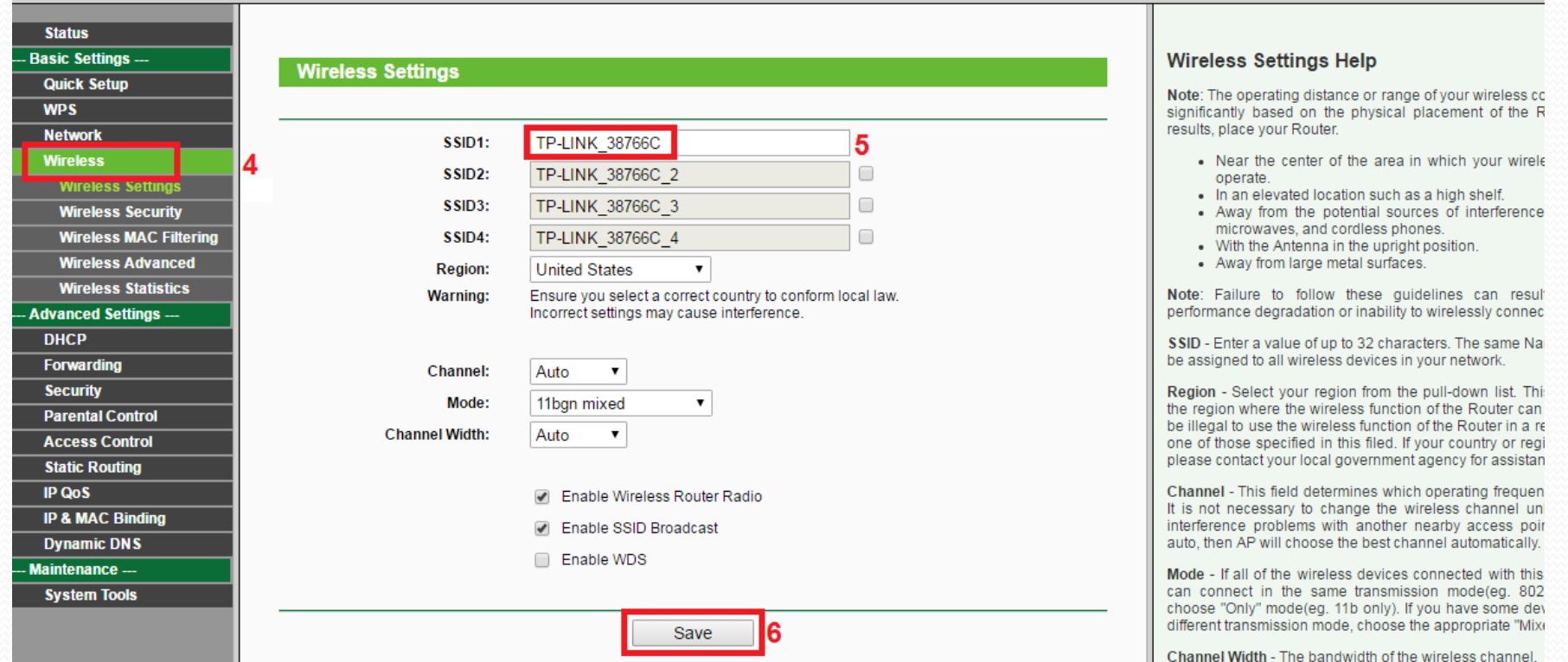

4. Clic en wireless settings

5. Cambie el nombre de la red wifi de acuerdo a su preferencia

6. Clic en save para guardar cambios

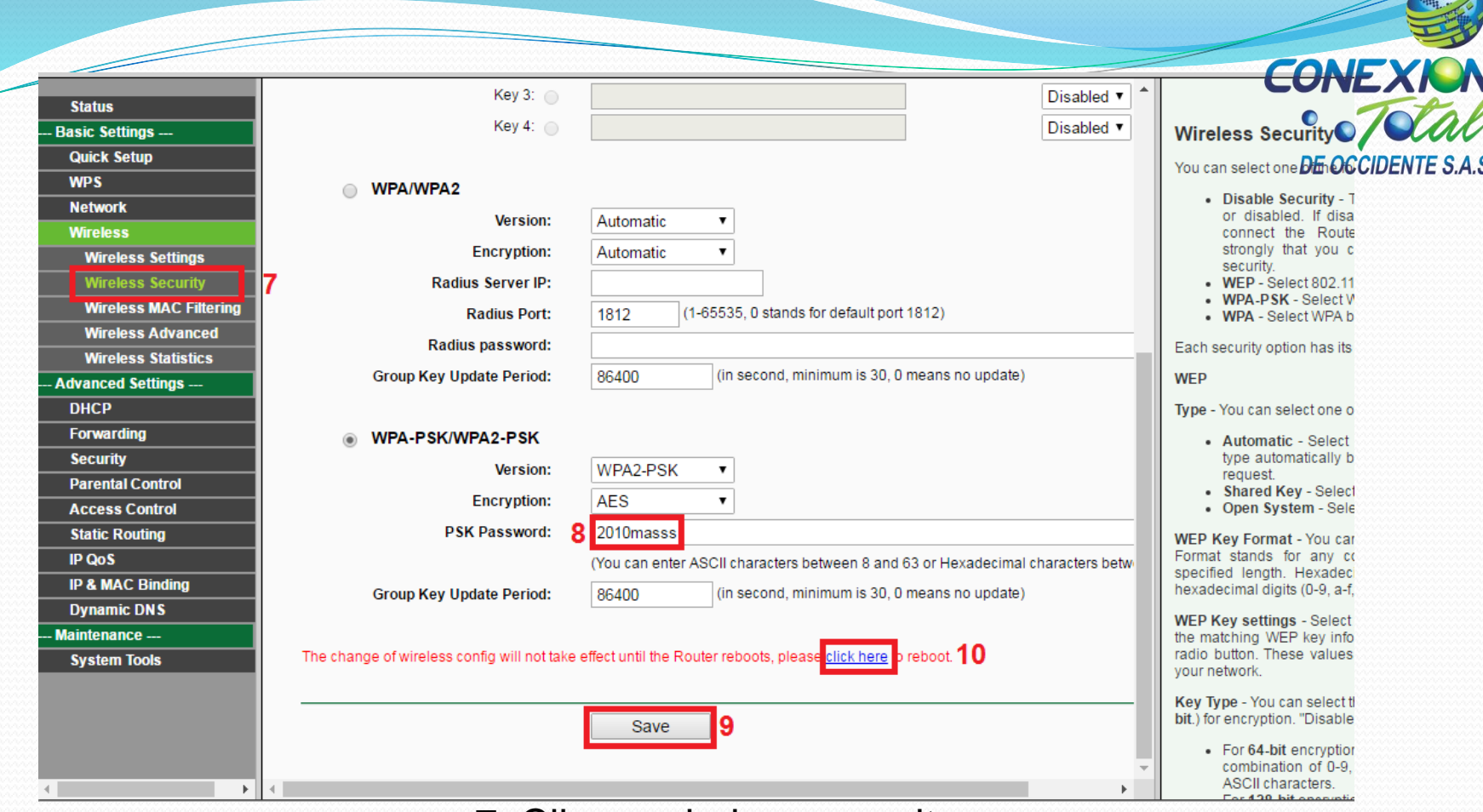

7. Clic en wireless security

8. Cambie la clave wifi a su preferencia con minimo 8 caracteres alfanumericos 9. Clic en save para guardar cambios

10. Para aplicar cambios clic en click here para reiniciar router wifi

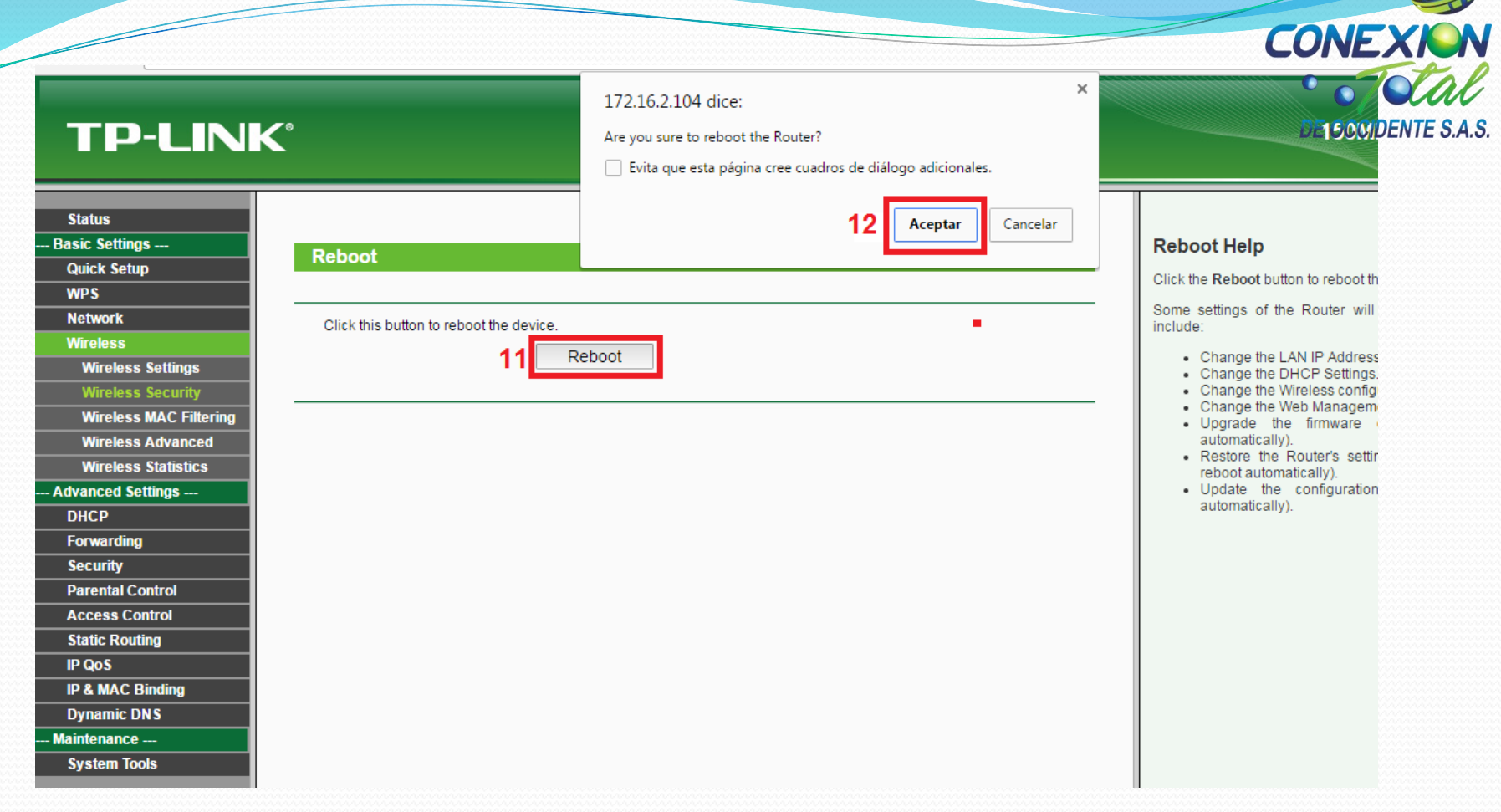

### 11. Clic en reboot 12. Clic en aceptar para reiniciar router wifi

#### **TP-LINK®**

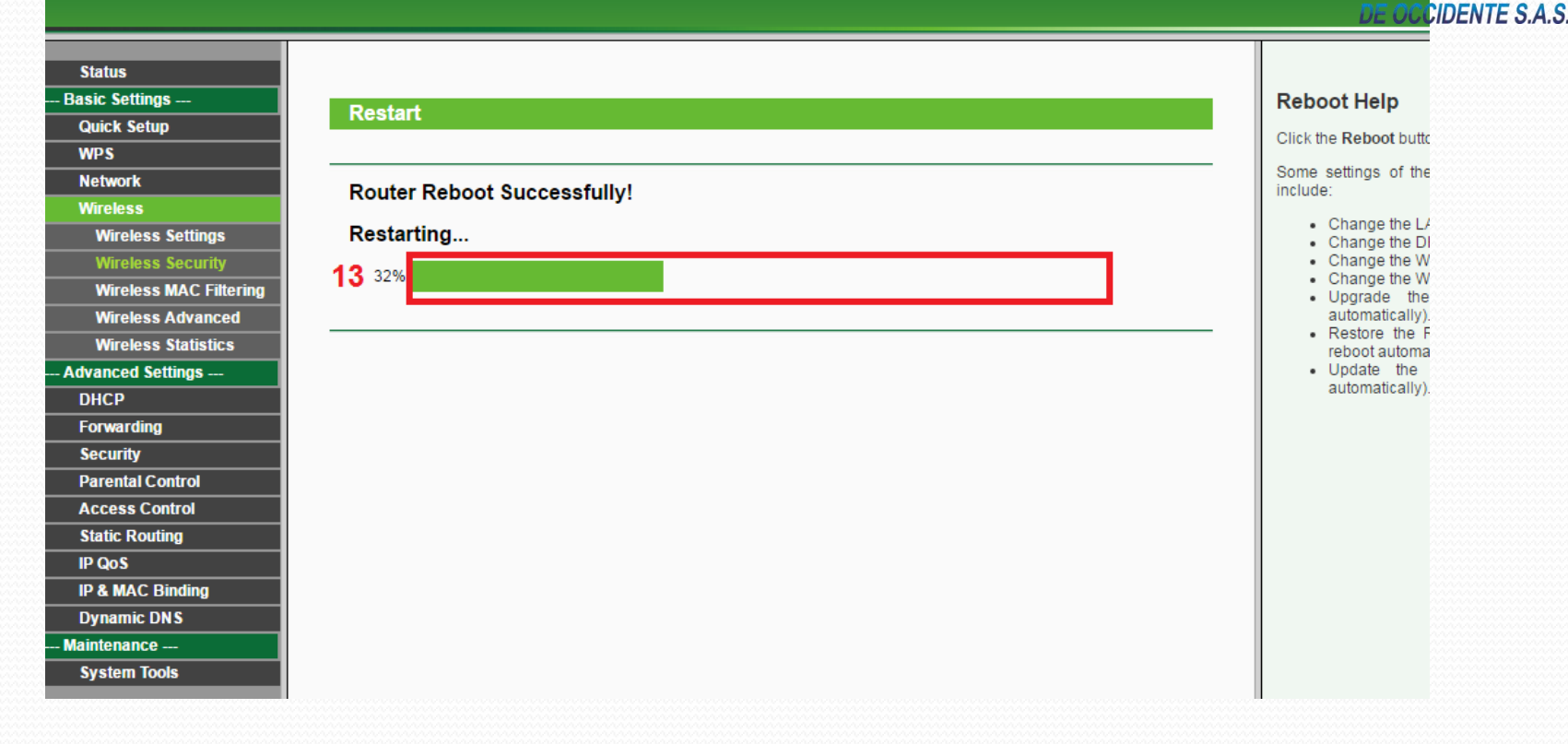

EONE

#### 13. Espera que el router wifi cumpla con el 100% del reinicio

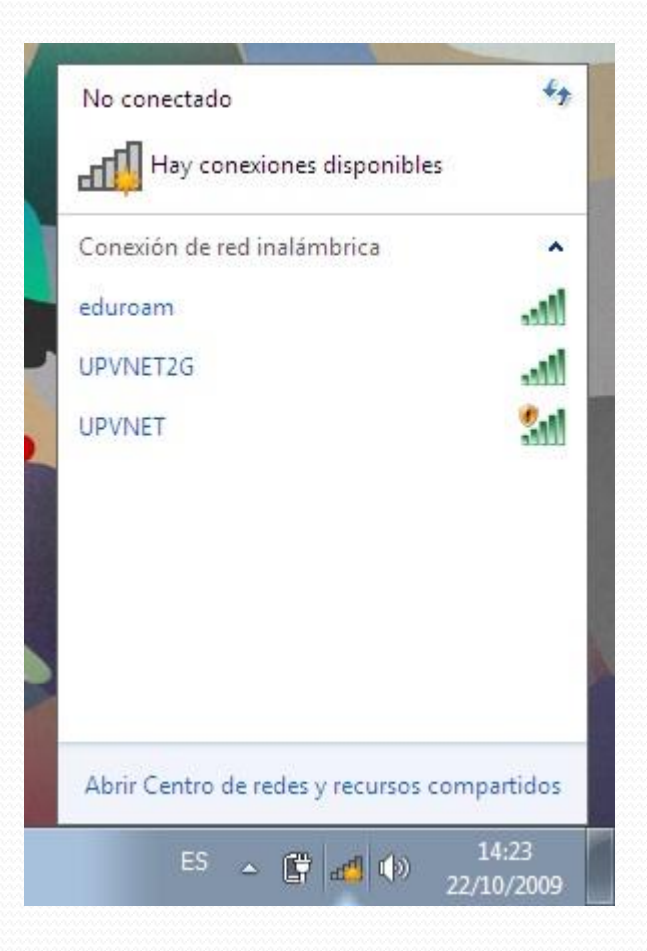

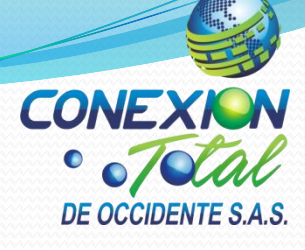

Escanea las redes wifi en todos tus dispositivos y empieza a disfrutar de tu nueva red wifi